Domestic Payments Implementation Guide Oracle Banking Digital Experience Patchset Release 22.2.1.0.0

Part No. F72987-01

May 2023

# ORACLE<sup>®</sup>

Domestic Payments Implementation Guide May 2023

Oracle Financial Services Software Limited Oracle Park Off Western Express Highway Goregaon (East) Mumbai, Maharashtra 400 063 India Worldwide Inquiries: Phone: +91 22 6718 3000 Fax:+91 22 6718 3001 [www.oracle.com/financialservices/](http://www.oracle.com/financialservices/)

Copyright © 2006, 2022, Oracle and/or its affiliates. All rights reserved.

Oracle and Java are registered trademarks of Oracle and/or its affiliates. Other names may be trademarks of their respective owners.

U.S. GOVERNMENT END USERS: Oracle programs, including any operating system, integrated software, any programs installed on the hardware, and/or documentation, delivered to U.S. Government end users are "commercial computer software" pursuant to the applicable Federal Acquisition Regulation and agency-specific supplemental regulations. As such, use, duplication, disclosure, modification, and adaptation of the programs, including any operating system, integrated software, any programs installed on the hardware, and/or documentation, shall be subject to license terms and license restrictions applicable to the programs. No other rights are granted to the U.S. Government.

This software or hardware is developed for general use in a variety of information management applications. It is not developed or intended for use in any inherently dangerous applications, including applications that may create a risk of personal injury. If you use this software or hardware in dangerous applications, then you shall be responsible to take all appropriate failsafe, backup, redundancy, and other measures to ensure its safe use. Oracle Corporation and its affiliates disclaim any liability for any damages caused by use of this software or hardware in dangerous applications.

This software and related documentation are provided under a license agreement containing restrictions on use and disclosure and are protected by intellectual property laws. Except as expressly permitted in your license agreement or allowed by law, you may not use, copy, reproduce, translate, broadcast, modify, license, transmit, distribute, exhibit, perform, publish or display any part, in any form, or by any means. Reverse engineering, disassembly, or decompilation of this software, unless required by law for interoperability, is prohibited.

The information contained herein is subject to change without notice and is not warranted to be error-free. If you find any errors, please report them to us in writing.

This software or hardware and documentation may provide access to or information on content, products and services from third parties. Oracle Corporation and its affiliates are not responsible for and expressly disclaim all warranties of any kind with respect to third-party content, products, and services. Oracle Corporation and its affiliates will not be responsible for any loss, costs, or damages incurred due to your access to or use of third-party content, products, or services.

## **Table of Contents**

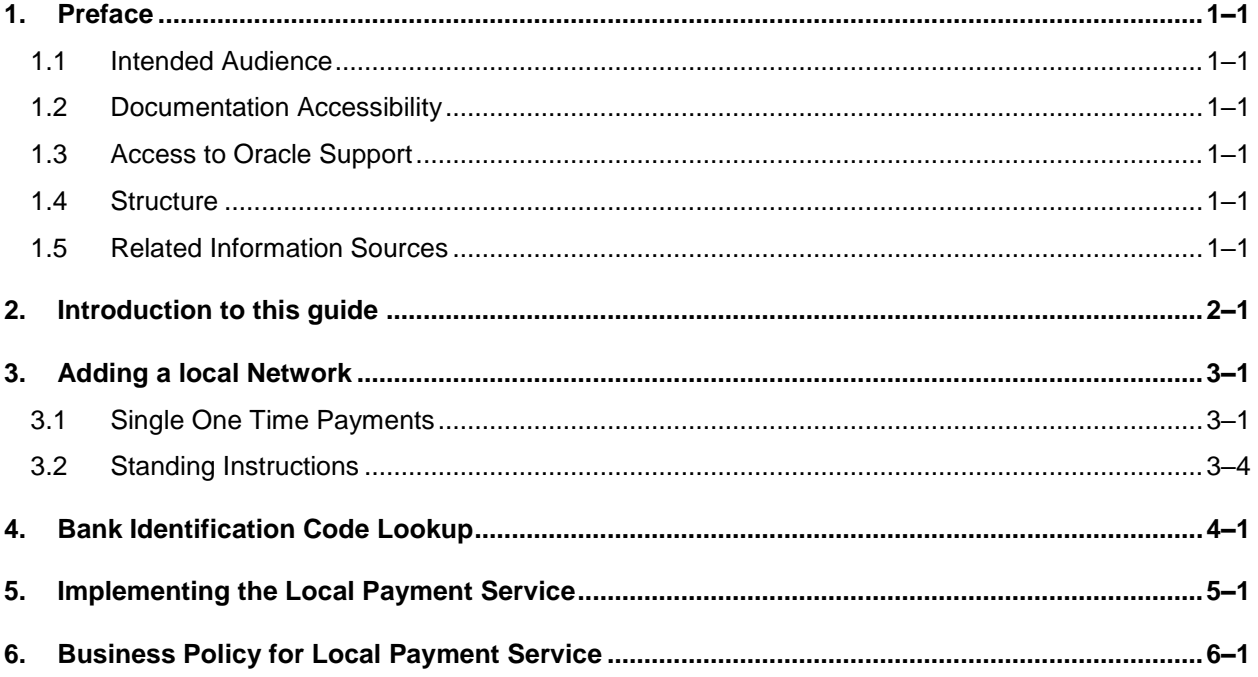

# <span id="page-3-0"></span>**1. Preface**

### <span id="page-3-1"></span>**1.1 Intended Audience**

This document is intended for the following audience*:*

- Customers
- Partners

## <span id="page-3-2"></span>**1.2 Documentation Accessibility**

For information about Oracle's commitment to accessibility, visit the Oracle Accessibility Program website at<http://www.oracle.com/pls/topic/lookup?ctx=acc&id=docacc>.

### <span id="page-3-3"></span>**1.3 Access to Oracle Support**

Oracle customers have access to electronic support through My Oracle Support. For information, visit

http://www.oracle.com/pls/topic/lookup?ctx=acc&id=info or visit

http://www.oracle.com/pls/topic/lookup?ctx=acc&id=trs if you are hearing impaired.

### <span id="page-3-4"></span>**1.4 Structure**

This manual is organized into the following categories:

Preface gives information on the intended audience. It also describes the overall structure of the User Manual.

The subsequent chapters describes following details:

- Introduction
- Preferences & Database
- Configuration / Installation.

### <span id="page-3-5"></span>**1.5 Related Information Sources**

For more information on Oracle Banking Digital Experience Patchset Release 22.2.1.0.0, refer to the following documents:

**• Oracle Banking Digital Experience Installation Manuals** 

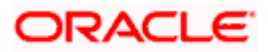

# **2. Introduction to this guide**

<span id="page-4-0"></span>Domestic Payments, also referred to as Local Payments differ from region to region. The rules and regulations that govern local payments vary from country to country.

Out of the box the base product supports the following local payments:

- 1. SEPA Credit Transfer when the payment processor is Oracle Banking Payments.
- 2. NEFT, RTGS, IMPS networks (Indian Payment Networks) when the payment processor is Oracle FLEXCUBE Retail.

For other local payments the base product has a framework in place which will help an implementation team implement local payments for any country/region by using a combination of configurations and custom code.

The purpose of this document is to guide an implementation team through the steps required to implement a local payment.

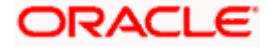

## **3. Adding a local Network**

### <span id="page-5-1"></span><span id="page-5-0"></span>**3.1 Single One Time Payments**

- 1. Two task codes can potentially be defined per local payment network. One for domestic payments done via the Transfer Money transaction and one for domestic payments done via the Adhoc Payments transaction.
- 2. For example BACS, CHAPS are local payment networks in the UK. You may want to define either 1 or 2 task codes for each of these networks – if applicable to your implementation.

Having 2 different task codes is not mandatory but it's possible. It serves the purpose when the requirement is to define one set of limits for payments done using a network via Transfer Money, and a different set of limits for payments done using the same network via Adhoc Payments.

**Note**: For the purpose of illustration only, SEPA Credit Transfer configurations have been taken as a sample in screenshots in all the steps that will follow. The screenshots serve only as examples and this guide in no way suggests that you use the same content.

3. Insert entries for the task codes (1 or 2 depending on the requirement as stated in point #1) in the table DIGX\_CM\_TASK.

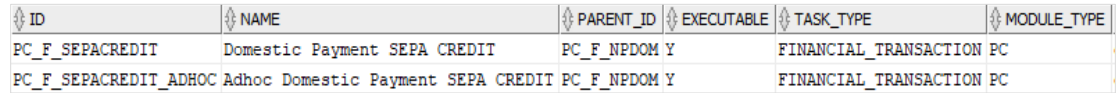

4. Insert corresponding entries in the table DIGX\_CM\_TASK\_ASPECTS

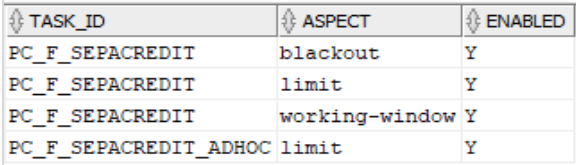

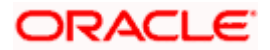

#### 5. Insert an entry for the new task code defined for a network, in the table DIGX\_PY\_NETWORK

 $\frac{1}{2}$  CODE  $\frac{1}{2}$  NAME  $\frac{1}{2}$  DESCRIPTION  $\bigcirc \texttt{\#}\ \texttt{TASK\_CODE} \qquad \bigcirc \texttt{\#}\ \texttt{PAYMENT\_TYPE} \bigcirc \texttt{\#} \ \texttt{UDF\_1} \bigcirc \texttt{\#} \ \texttt{UDF\_2} \bigcirc \texttt{\#} \ \texttt{TASK\_CODE\_ADHOC}$ SEPACREDIT SEPA CREDIT For Domestic SEPA Credit Payment PC\_F\_SEPACREDIT DOMESTIC (null) (null) PC\_F\_SEPACREDIT\_ADHOC

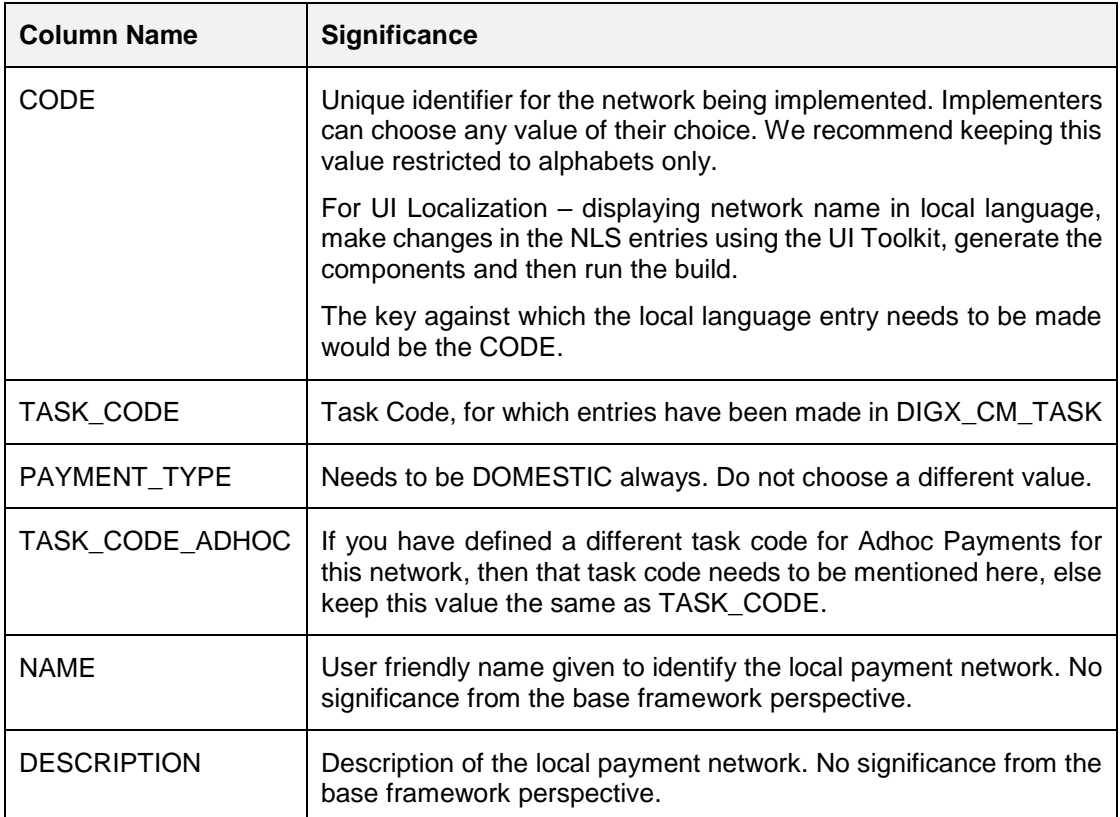

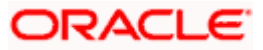

#### 6. Insert an entry for the new task code defined for a network, in the table DIGX\_PY\_NETWORK\_HOST.

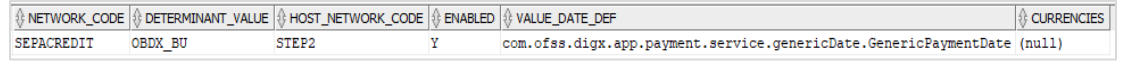

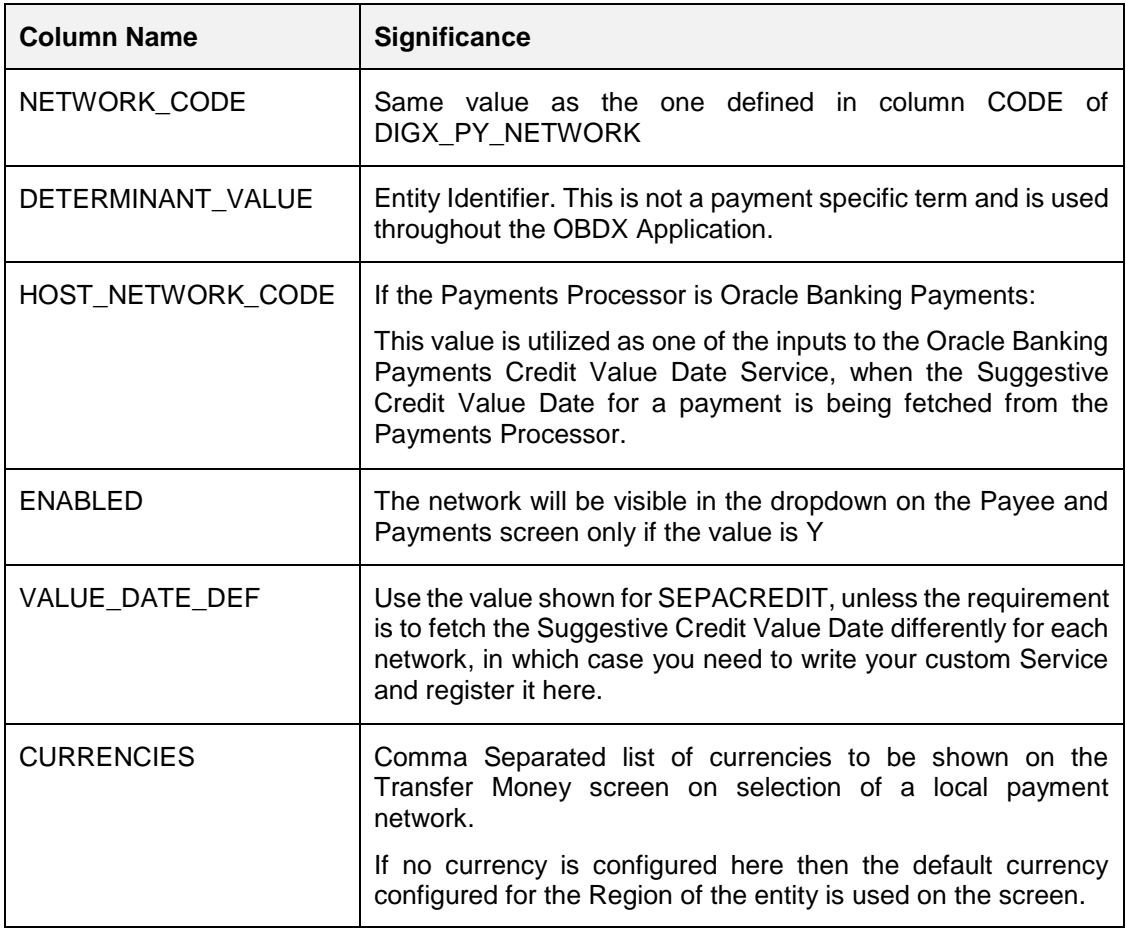

7. After following the above steps, the configured network will start showing in the Network Dropdown. The following is a snapshot of the relevant portion of the Transfer Money screen where you can expect the network to show up.

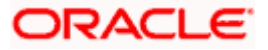

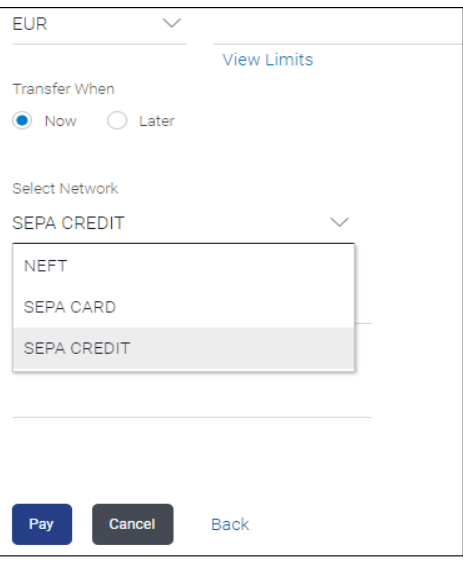

The network will also start showing up in Adhoc Payments screen, Add Payee screen as well as Multiple Transfer screen.

### <span id="page-8-0"></span>**3.2 Standing Instructions**

The base product screens will send fields that are common across different types of domestic SI's. For custom local networks, the implementer will have to pass the network specific fields to the REST API via the dictionary fields.

To configure local networks for Domestic Standing Instructions, please follow the steps below:

1. Create a Java class (Custom Domain Class) specific to the custom network. The class must extend the Domain class

com.ofss.digx.domain.payment.entity.instructions.PaymentInstruction.

This class should contain all the fields which are being sent from the UI via the Dictionary array of the payload (Network specific fields). Also create getters and setters for the fields.

- 2. The Custom Domain Class must have a field defined to store the custom network. This field should be private and getter – setter methods for the same must be present.
- 3. Create a custom ORM file for the Custom Domain Class. This ORM must contain all the fields of Domestic SI required for the custom network. (Fields defined in Custom Domain Class and inherited fields from PaymentInstruction class)
- 4. Create a custom Database Table where all the Network specific standing instruction data will be stored. ORM created in step 3 must map fields to this table.

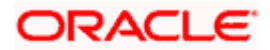

5. Create a class (*Will be referred to as the Converter class hereafter in the document*) which will be responsible for mapping of Request DTO received from UI along with Dictionary array into Custom Domain Class.

The Converter class must extend abstract class com.ofss.digx.app.payment.assembler.service.instruction.payout.GenericDomest icPayoutInstructionConvertor and implement the methods

toDomainObjectPaymentInstruction() and fromDomainObjectPaymentInstruction()

6. Make an entry into Database table DIGX PY INSTRUCTION CONFIG.

The following is a sample entry – for reference only:

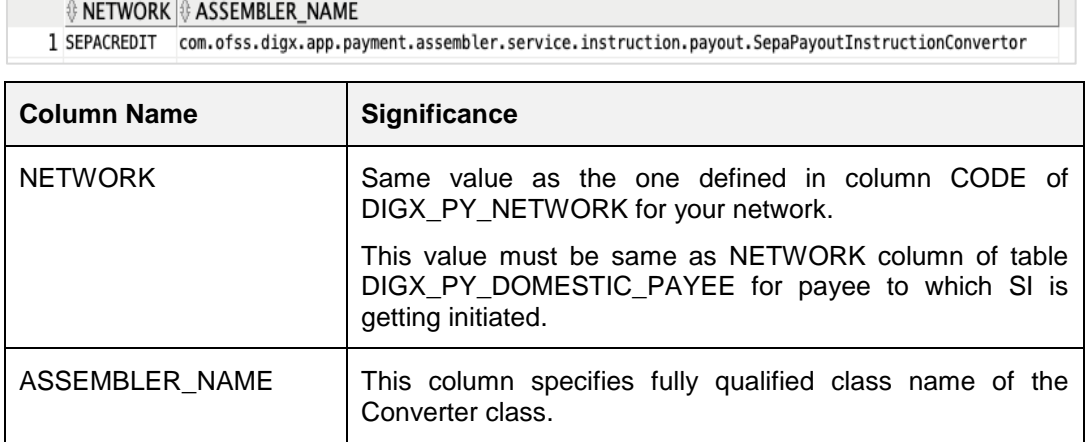

7. Create a Java class (*Will be referred to as the Local Repository Adapter hereafter in the document*) which must extend

```
com.ofss.digx.framework.domain.repository.adapter.AbstractLocalRepositoryAda
pter<PaymentInstruction>
```

```
and implement
```

```
com.ofss.digx.domain.payment.entity.instructions.payout.repository.adapter.I
GenericDomesticPayoutRepositoryAdapter.
```
You need to implement create(), read(), update() and process() methods.

8. The following code snippets can be used as a reference. Replace occurrences of SepaPayoutInstruction with your Custom Domain Class name.

```
@Override
public void create(PaymentInstruction object) throws Exception {
     SepaPayoutInstruction obj = (SepaPayoutInstruction) object;
     if (obj.getKey() != null {
         obj.getKey().setDeterminantValue(
                 DeterminantResolver.getInstance().fetchDeterminantValue(PaymentInstruction.class.getName()));
     ι
     super.insert(obj);
\overline{\phantom{a}^2}
```

```
@Override
public void update(PaymentInstruction object) throws Exception {
    SepaPayoutInstruction obj = (SepaPayoutInstruction) object;
    if (obj.getKey() != null) {
        obj.getKey().setDeterminantValue(
                DeterminantResolver.getInstance().fetchDeterminantValue(PaymentInstruction.class.getName()));
    super.update(obj);
ł
```
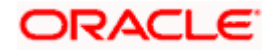

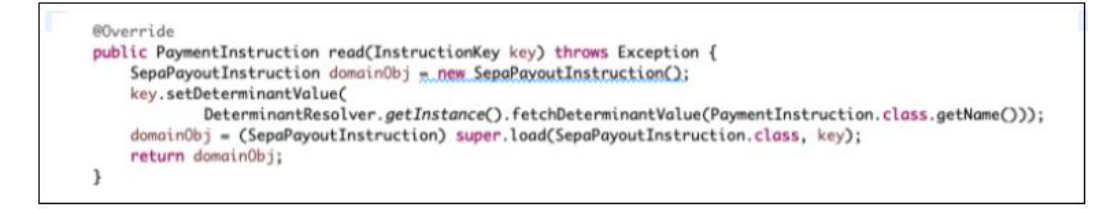

Just return null in the process() method.

9. Insert a record into the table DIGX\_FW\_CONFIG\_ALL\_B to register the Local Repository Adapter that we just created.

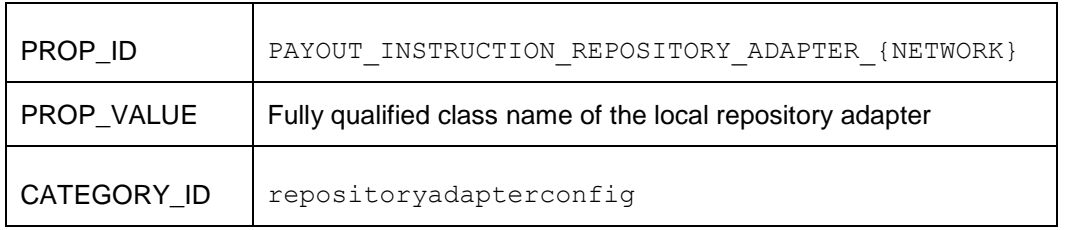

The NETWORK string appended to PAYOUT INSTRUCTION REPOSITORY ADAPTER must be same as the NETWORK value entered in table DIGX PY INSTRUCTION CONFIG in step 6.

Sample entry from DIGX\_FW\_CONFIG\_ALL\_B for SEPACREDIT network.

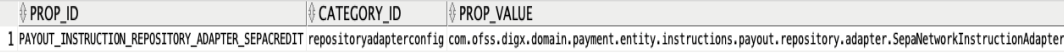

10. Create another java class (*Will be referred to as the Remote Repository Adapter hereafter in the document*) which must extend com.ofss.digx.framework.domain.repository.adapter.AbstractRemoteRepositoryAd

```
apter<PaymentInstruction>
and implement 
com.ofss.digx.domain.payment.entity.instructions.payout.repository.adapter.I
GenericDomesticPayoutRepositoryAdapter.
```
- 11. You can just return null in the create(), update() and read() methods.
- 12. Override the **process()** method to call the Host/Backend Payment Processor for initiation of the SI.

At this point in the code, an implementer has all the data that he needs in order to call the backend payment processor and initiate the SI.

13. Replace SepaPayoutInstruction with the Custom Domain Class in the sample snippet shown below, to achieve the same result for your custom network SI.

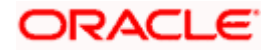

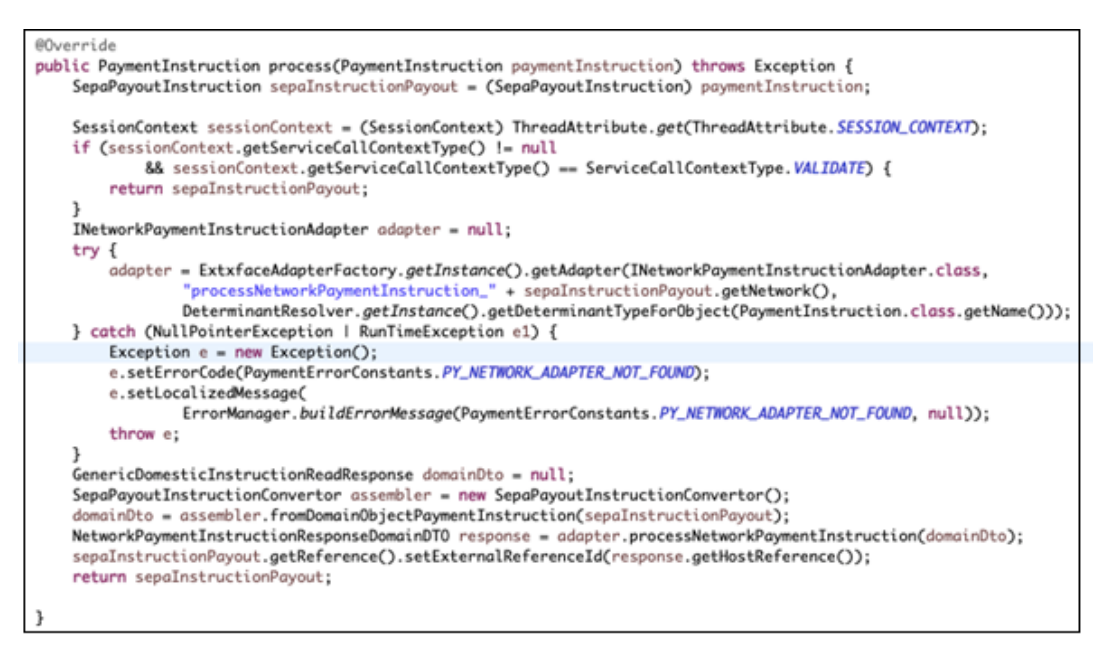

14. Insert a record into the table DIGX\_FW\_CONFIG\_ALL\_B to register the Remote Repository Adapter just created.

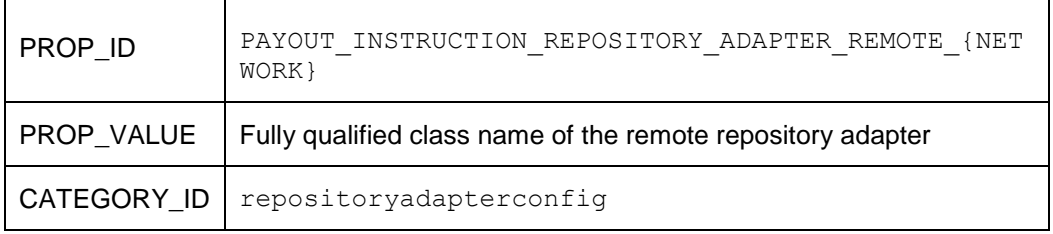

The NETWORK string appended to PAYOUT\_INSTRUCTION\_REPOSITORY\_ADAPTER\_REMOTE must be same as the NETWORK value entered in table DIGX\_PY\_INSTRUCTION\_CONFIG in step 6.

Sample entry from DIGX\_FW\_CONFIG\_ALL\_B for SEPACREDIT network.

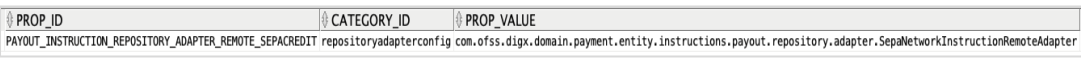

**Note**: On Clicking CONFIRM on the Review Screen, there is a REST call (Method = PATCH). All the fields which are sent in the Dictionary array in the Initiate to Review page transition  $-$ POST call must be sent again in PATCH call.

Otherwise these fields will not be available on approver screen.

Also, Currencies configured in Single one time payments (Section 3.1, Point number 6) will be applicable for SI.

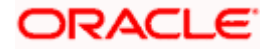

# **4. Bank Identification Code Lookup**

<span id="page-12-0"></span>Once the local network starts showing up on the Payments page, a lookup service would be required to lookup BIC Codes using the selected network. This would be needed when adding a payee.

The following query returns the host adapter configured in the Database for the lookup service

select \* from DIGX FW CONFIG ALL O where PROP ID like '%com.ofss.digx.extxface.payment.adapter.payee.IFinancialInstitutionAda pter.listGenericClearingCodes%'

The PROP\_ID seen in the query above is a fully qualified class name of an interface. To override the default lookup service (which caters to only SEPA), a host adapter which implements the interface and the method seen above needs to be written and the fully qualified class name of the custom host adapter needs to be updated in the PROP\_VALUE column against this PROP\_ID.

A server restart would be required for the changes to be reflected.

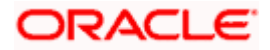

## **5. Implementing the Local Payment Service**

<span id="page-13-0"></span>Some amount of custom code writing will be required to achieve the last leg of implementing a local payment, which is posting an initiated payment to the payments processor.

This would entail writing a custom host adapter.

An entry needs to be inserted in DIGX\_FW\_CONFIG\_ALL\_O to register the custom host adapter.

The following image shows the out of the box entry in the same table for SEPA Credit Transfer:

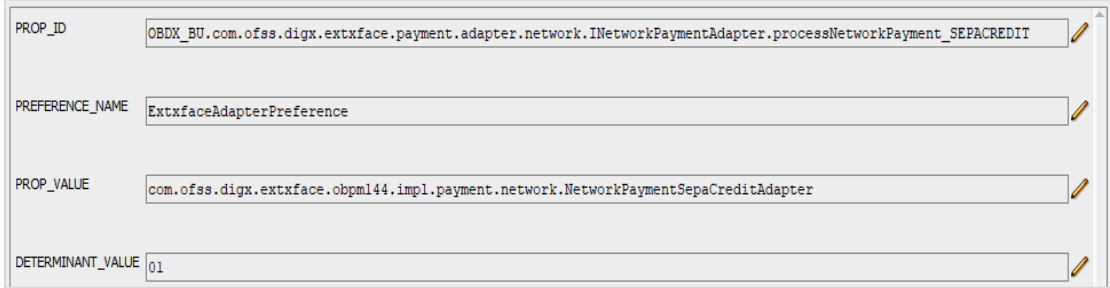

The PROP\_ID is of the format:

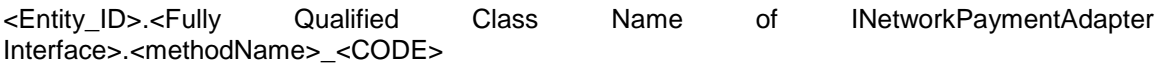

#### Where

Entity\_ID = Entity ID selected during installation. For example OBDX\_BU.

methodName = processNetworkPayment (always)

 $CODE = Value of the column CODE in DIGX_PY_NETWORK$ 

The PROP\_VALUE column will contain the fully qualified class name of the host adapter, which

must implement the interface and method mentioned in the PROP\_ID.

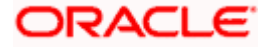

## **6. Business Policy for Local Payment Service**

<span id="page-14-0"></span>Copy the following entry from DIGX\_FW\_CONFIG\_ALL\_B and insert into DIGX\_FW\_CONFIG\_ALL\_O

This is for the purposes of overriding the base product business policies for the local payment service implemented.

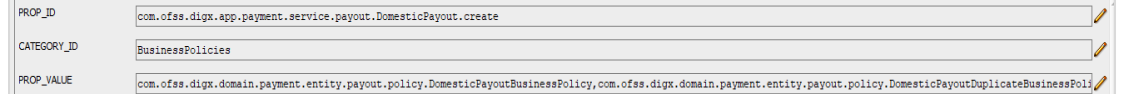

In the PROP\_VALUE column, add the custom business policy to the existing comma separated list.

```
Override isPolicyToBeValidated() method in the new business policy.
```
For example: The following implementation of isPolicyToBeValidated() will ensure that this business policy will get picked if a SEPA payment service is being invoked.

```
@Override
protected boolean isPolicyToBeValidated() {
    return paymentBusinessPolicyData.getNetwork().equals("SEPACREDIT");
J.
```
Note: The above method needs to be implemented only for the Business Policy to get picked. For the actual business policy to be executed you will need to implement the validatePolicy() as usual.

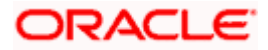